# Mit wenigen Klicks zum Observer - Systems

# **Starten Sie mit: thermometer.ch**

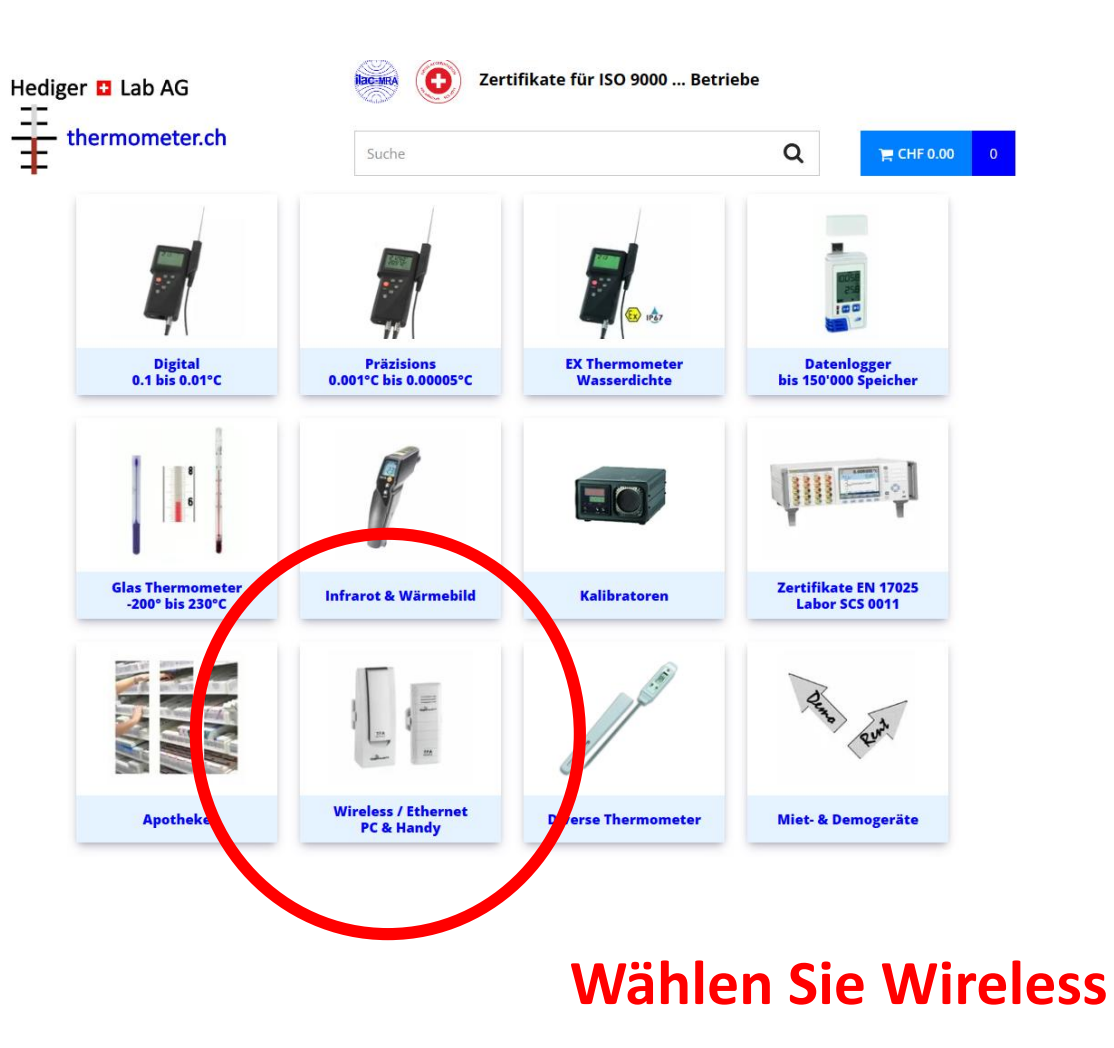

## **Wählen Sie Gateway:**

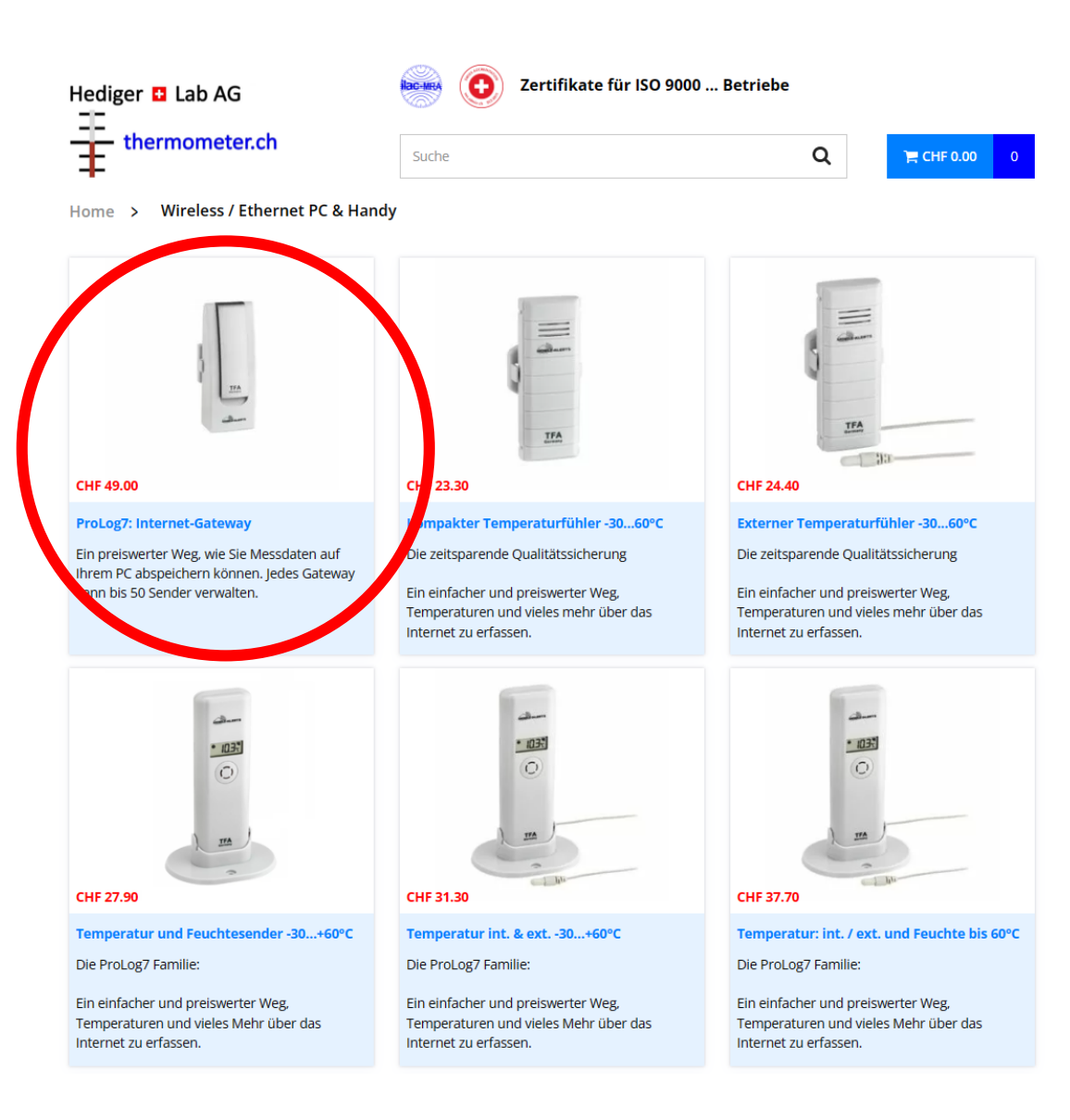

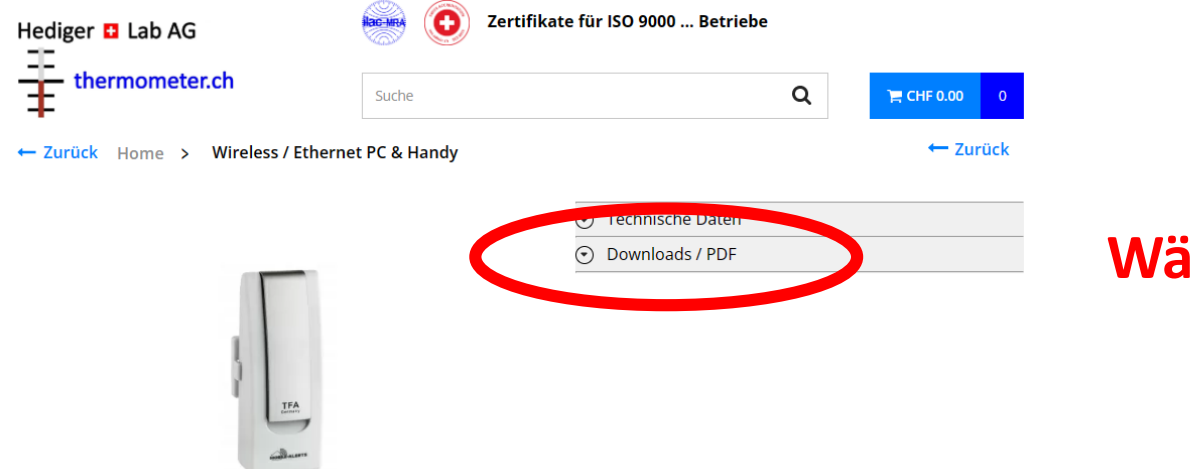

## Wählen Sie Downloads / PDF

#### **ProLog7: Internet-Gateway**

eTemperaturkontrolle Die zeitsparende Qualitätssicherung

Die Digitalisierung bietet auch in der Temperaturkontrolle zeitsparende Möglichkeiten. Unsere Online Webapplikationen unterstützen Sie mit wenig Klicks den behördlichen Auflagen gerecht zu werden. Sobald Sie die Thermometer unseres Systems installiert haben, erhalten Sie über das Passwort Zugriff auf Ihre **Daten und Protokoll.** 

#### **CHF 49.00**

exkl. MWST Artikel-Nr. 5005-4000

· Lieferzeit: Inkl. Zertifikat: 1 - 2 Wochen

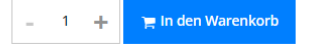

♡ Zur Merkliste hinzufügen Alle Artikel von Dostmann

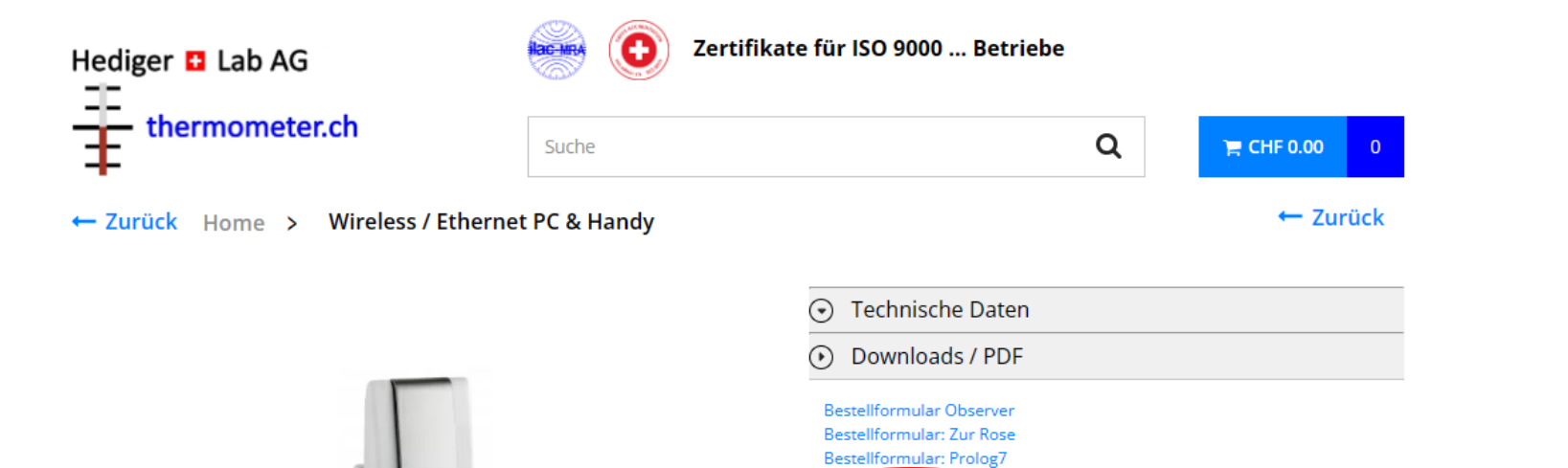

#### **ProLog7: Internet-Gateway**

eTemperaturkontrolle Die zeitsparende Qualitätssicherung

Die Digitalisierung bietet auch in der Temperaturkontrolle zeitsparende Möglichkeiten. Unsere Online Webapplikationen unterstützen Sie mit wenig Klicks den behördlichen Auflagen gerecht zu werden. Sobald Sie die Thermometer unseres Systems installiert haben, erhalten Sie über das Passwort Zugriff auf Ihre **Daten und Protokoll.** 

**TFA** 

#### **CHF 49.00**

exkl. MWST Artikel-Nr. 5005-4000

Link: Observer System

· Lieferzeit: Inkl. Zertifikat: 1 - 2 Wochen

 $\overline{1}$  $+$  $\equiv$  In den Warenkorb  $\sim$ 

Wählen Sie Observer System

♡ Zur Merkliste hinzufügen

Alle Artikel von Dostmann

## **Beispiel zu Eingabe Ihres Zugangs:**

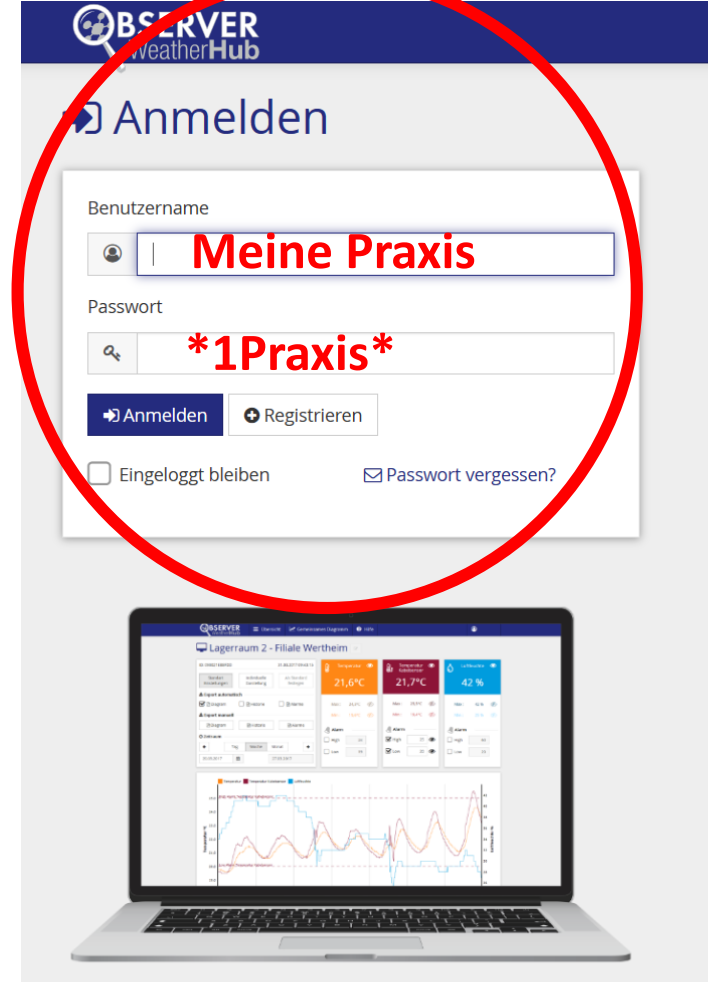

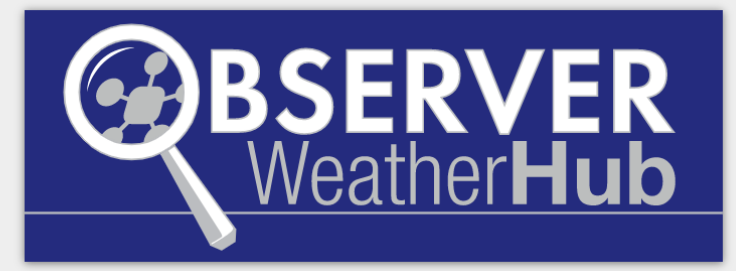

### Willkommen bei WeatherHub-Observer

- · Diese Plattform ermöglicht Ihnen eine professionelle Überwachung von Temperatur und Luftfeuchtigkeit
- . Einfache Installation und Bedienung
- · Darstellung der aufgezeichneten Daten als übersichtliches Diagramm, einstellbar auf feste Zeitbereiche - Tag, Woche oder Monat
- Verfügbarkeit der Daten auf dem Server min. 90 Tage
- Export der Daten als PDF (grafisch) oder als CSV-Datei (Textdatei)
- · Automatisierung der Überwachung möglich, Versand der Export-Daten via E-Mail
- · Umfangreiche Möglichkeiten zur Alarmierung via E-Mail
- . Die WeatherHub-Observer Plattform ist kostenfrei und erfordert keine zusätzliche Nutzungsgebühr oder Abo-Kosten. Kosten entstehen nur für die gewünschte Hardware und ggf. für die Internetverbindung
- · Nutzbar über Windows, Apple und Linux-PCs oder auch über Android, iOS und Windows Phone, vollständig browserbasiert und somit nahezu plattformunabhängig
- · Nutzung weltweit möglich, Internetverbindung vorausgesetzt, Spracheinstellung in Deutsch, Englisch oder Französisch

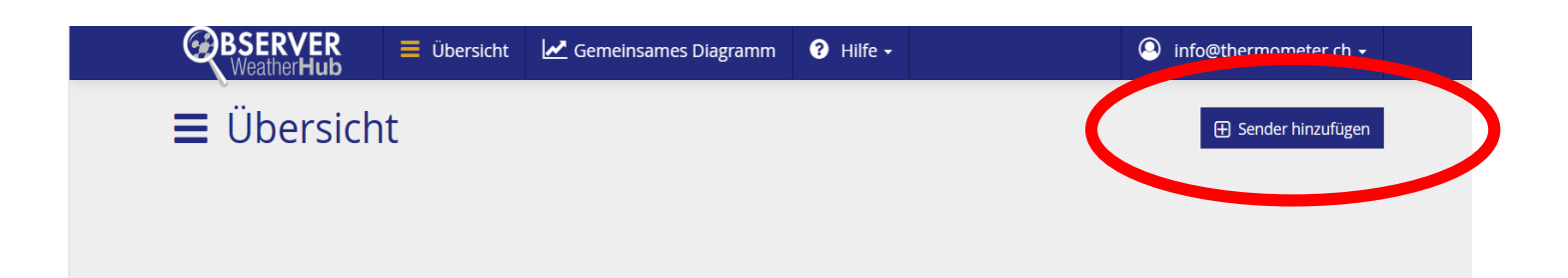

## **Fügen Sie Ihren Sender hinzu:**

## **Beispiel:**

Um einen Sender hinzuzufügen, geben Sie nachfolgend bitte den 12 stelligen ID-Code ein, welchen Sie auf der Rückseite des Senders finden.

090 005 AC9 9E2  $\frac{99}{18}$ 

Legen Sie in dem nachfolgendem Feld bitte eine Bezeichnung für diesen Sender fest (z.B. Name und/oder Standort).

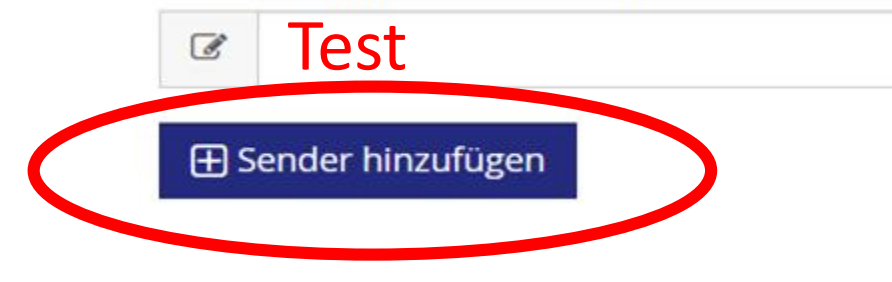

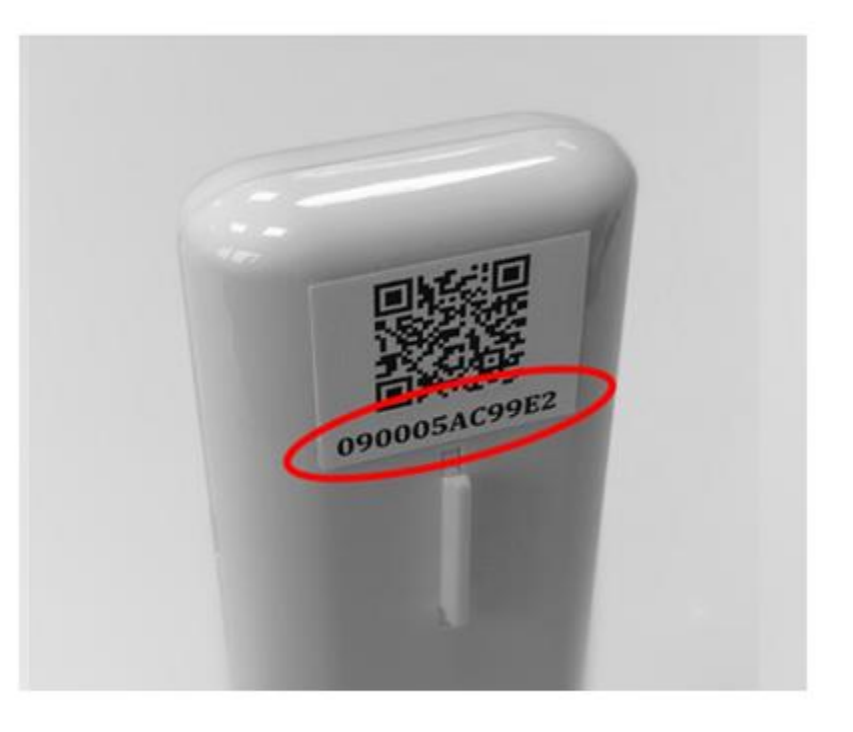

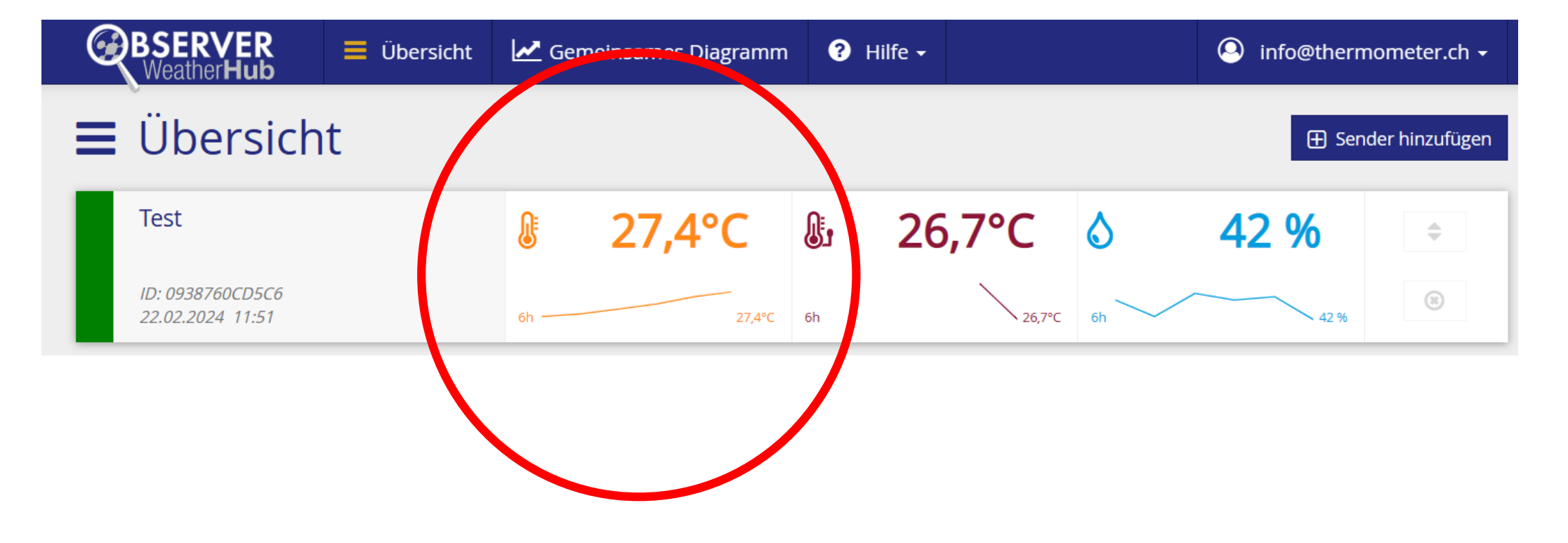

## **Klicken Sie in dieses Feld:**

# **Die eingekreisten Felder können parametriert werden.**

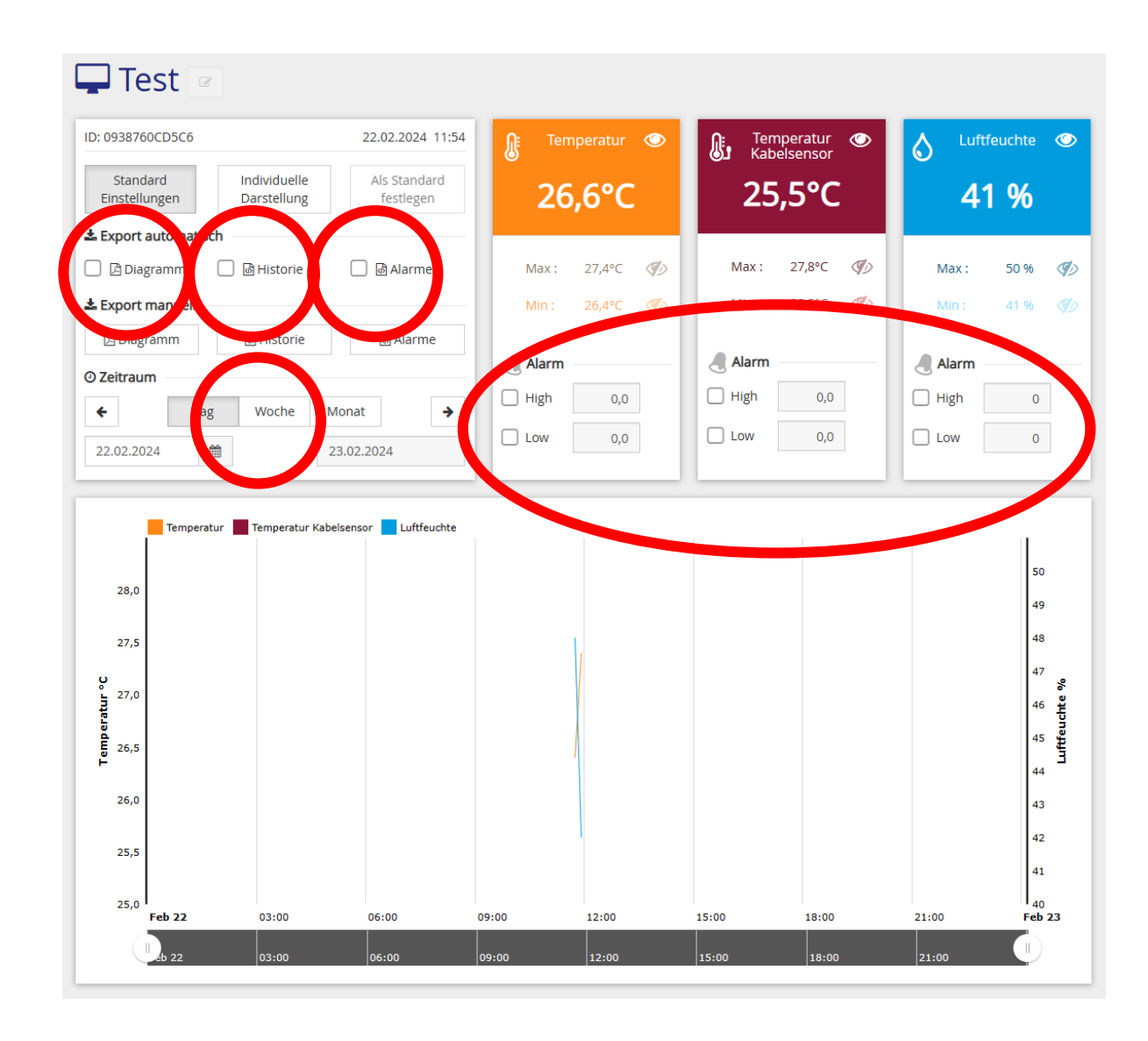

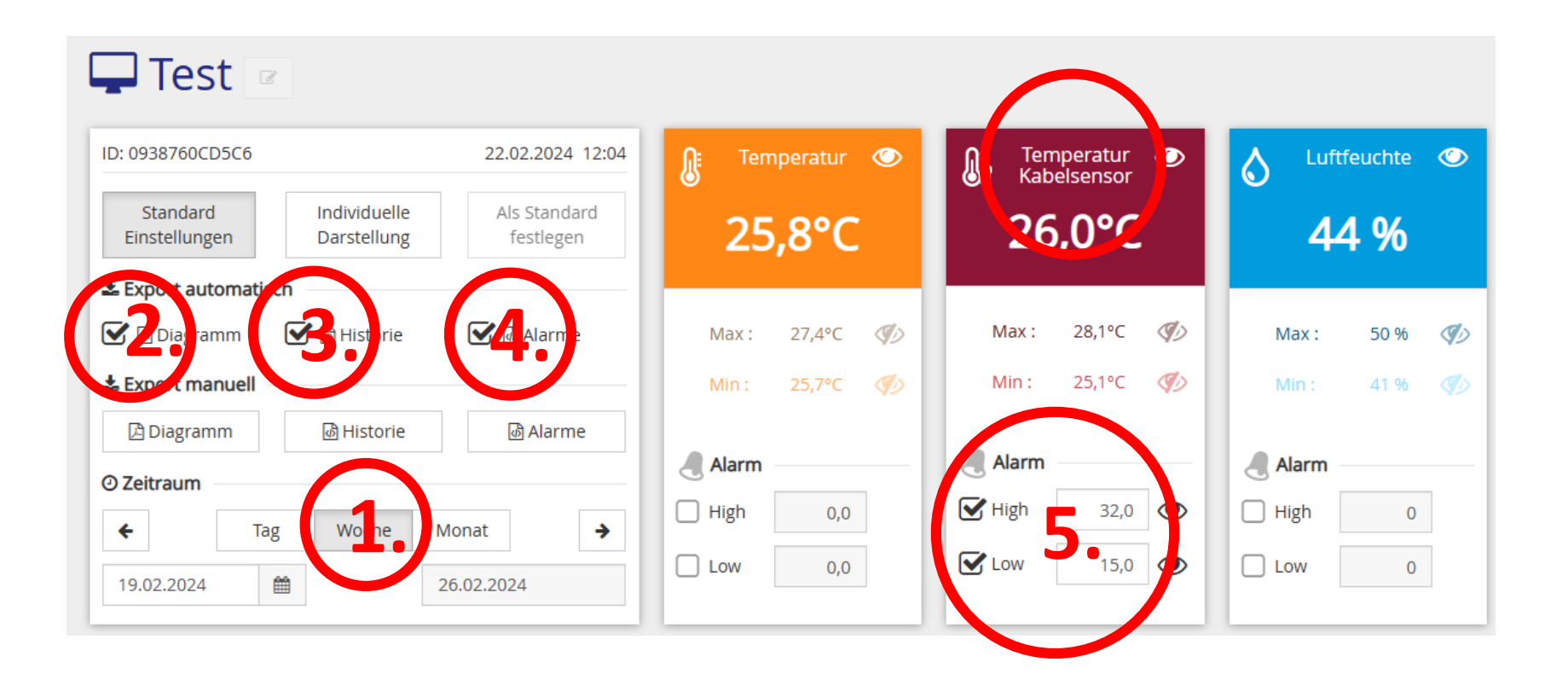

- **1. Jede Woche versendet Observer die Statistik.**
- **2. Aktivieren Sie Diagramm für den Versand.**
- **3. Aktivieren Sie Historie für den Versand der Rohdaten.**
- **4. Aktivieren Sie die Alarme.**
- **5. Stellen Sie die Alarmgrenzwerte ein.**

# **Die Glocke ist inaktiv und die Übersicht grün.**

**Alarmauslösung: Die Glocke und die Übersicht geht auf rot.**

**Auf Ihrem Mail finden Sie einen Alarm.**

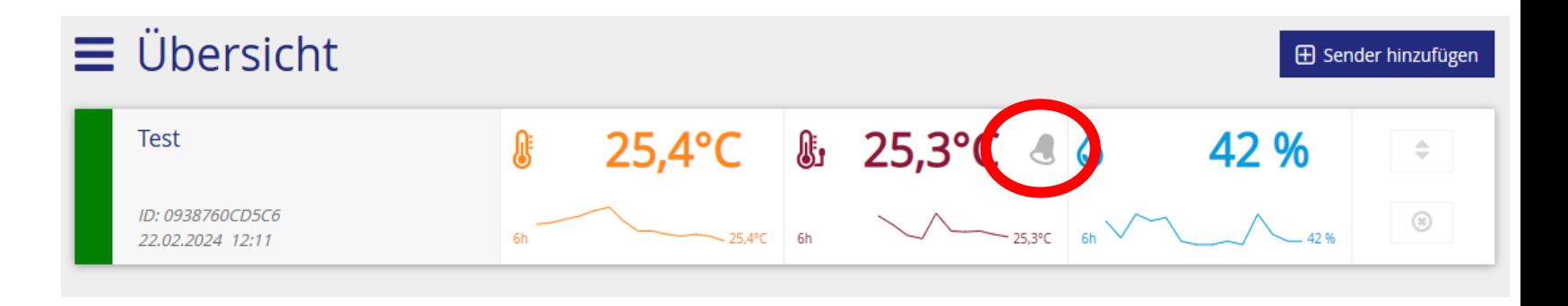

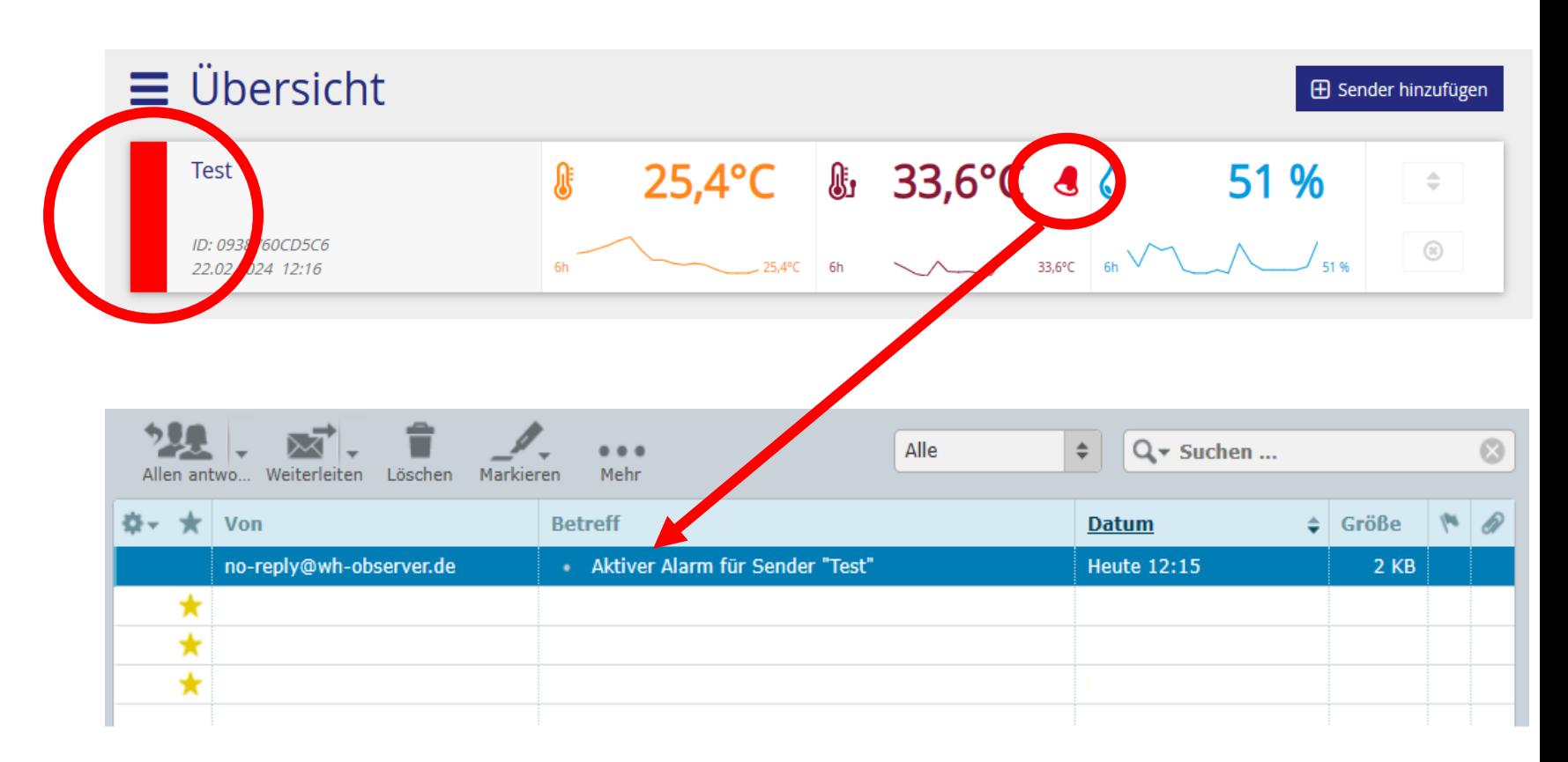

**Rücksetzen des Alarm:**

**Die Glocke und die Übersicht geht auf grün, wenn die vorgegebenen Grenzwerte wieder eingehalten werden.**

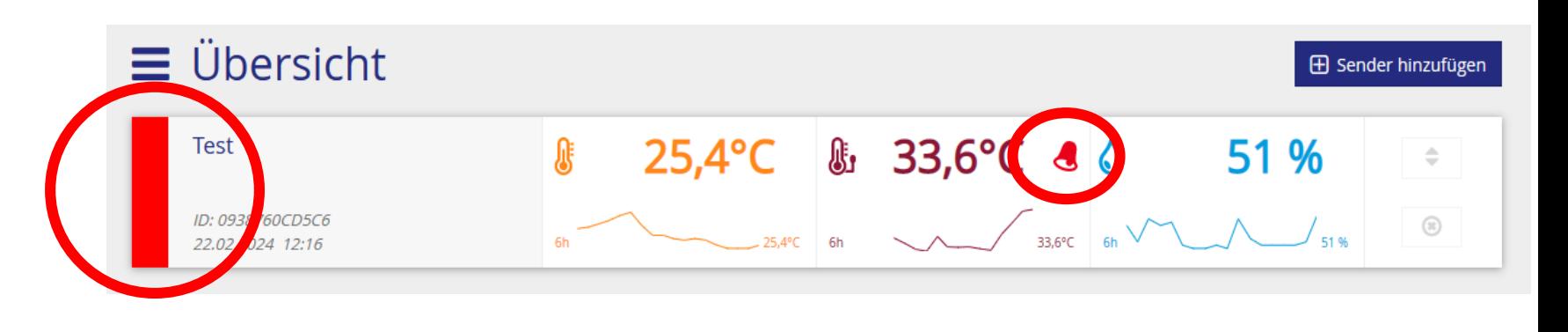

## **Meine Einstellungen**

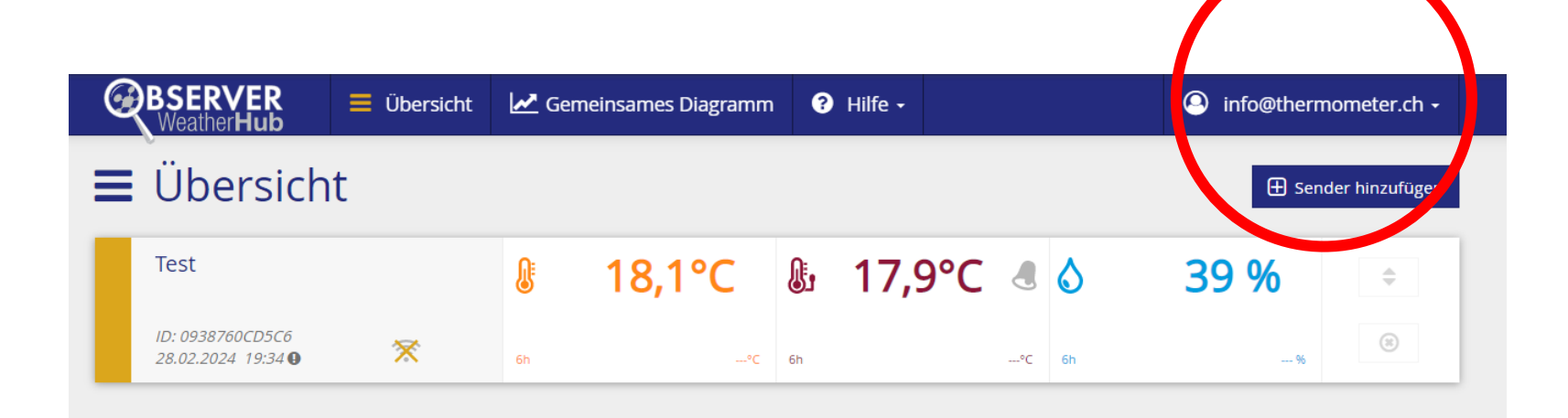

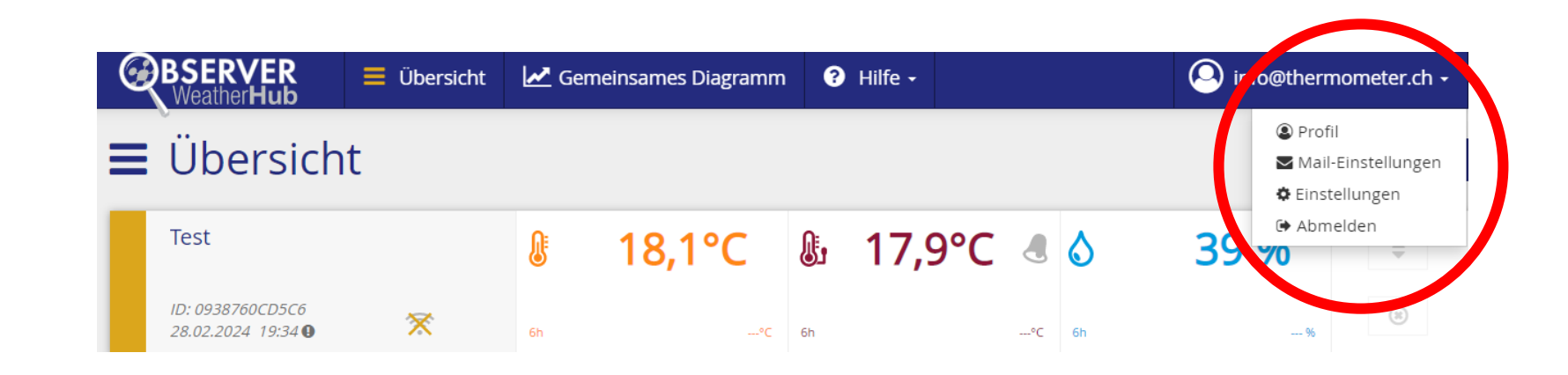

## **Benutzername / E-Mail / Passwort**

## **Benutzernamen ändern** Bitte geben sie ihr Passwort und den neuen Benutzernamen ein. Passwort

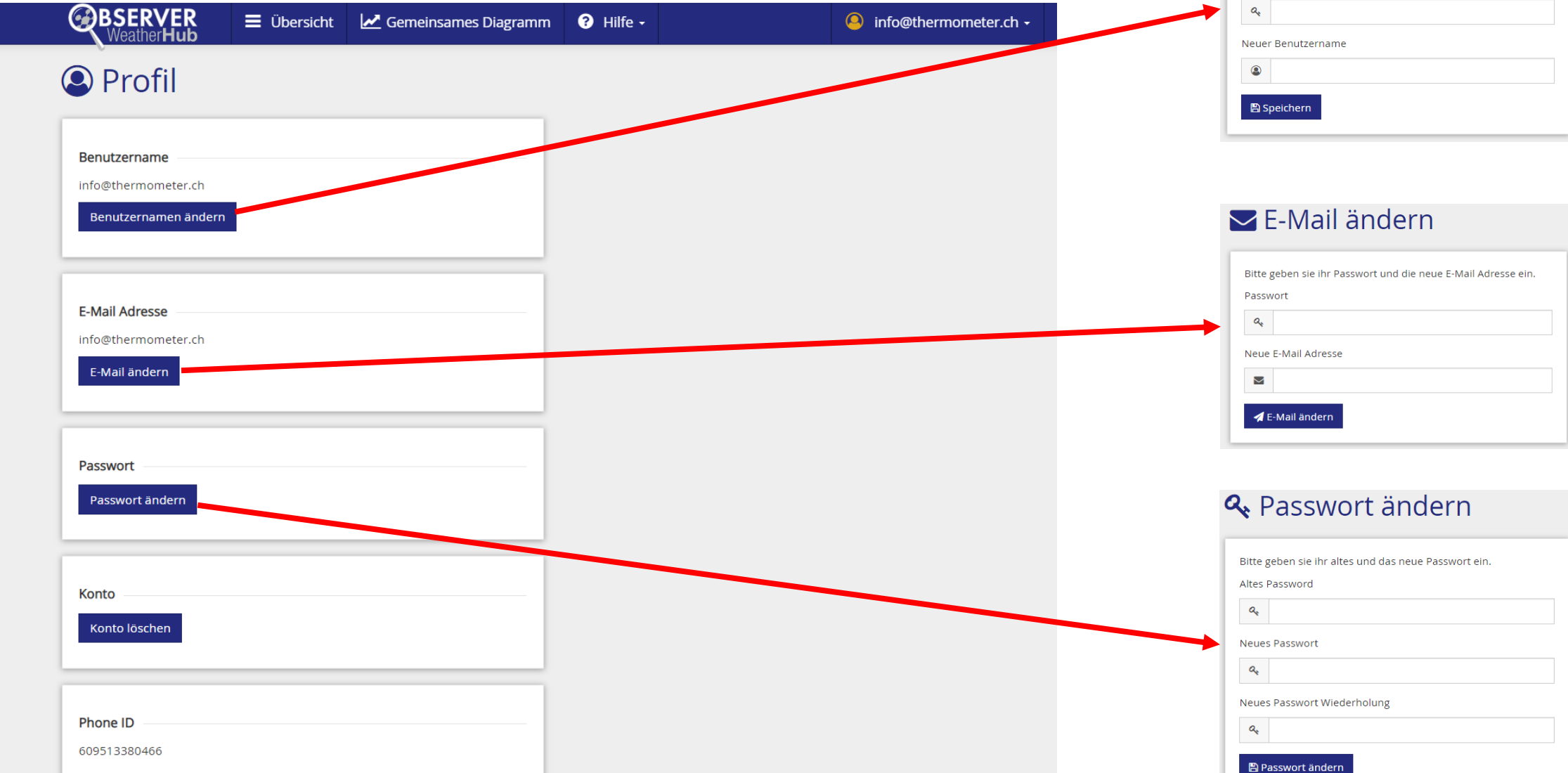

# Mail-Einstellungen

### **► Empfänger - Alarmgrenzen**

Benachrichtigung bei Unterschreiten oder Überschreiten aktiv eingestellter Alarmgrenzen.

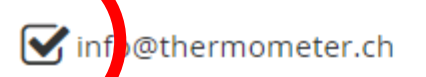

### Sempfänger - automatischer Export

Automatische Export-Dateien werden an nachfolgend eingetragene Mail-Adressen versendet.

inf @thermometer.ch

Speichern

### Empfänger - Kontaktverlust

Benachrichtigung über Kontaktverlust nach festgelegtem Zeitbereich.

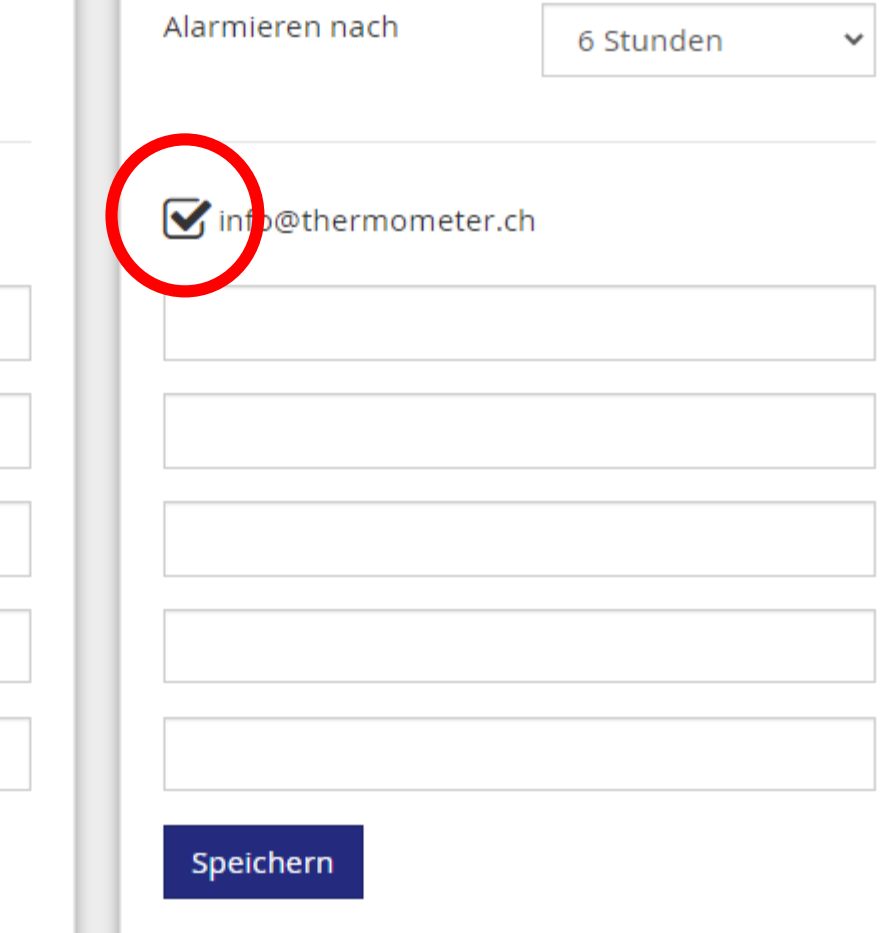

Speichern

## **Meine Einstellungen**

# **\*** Einstellungen

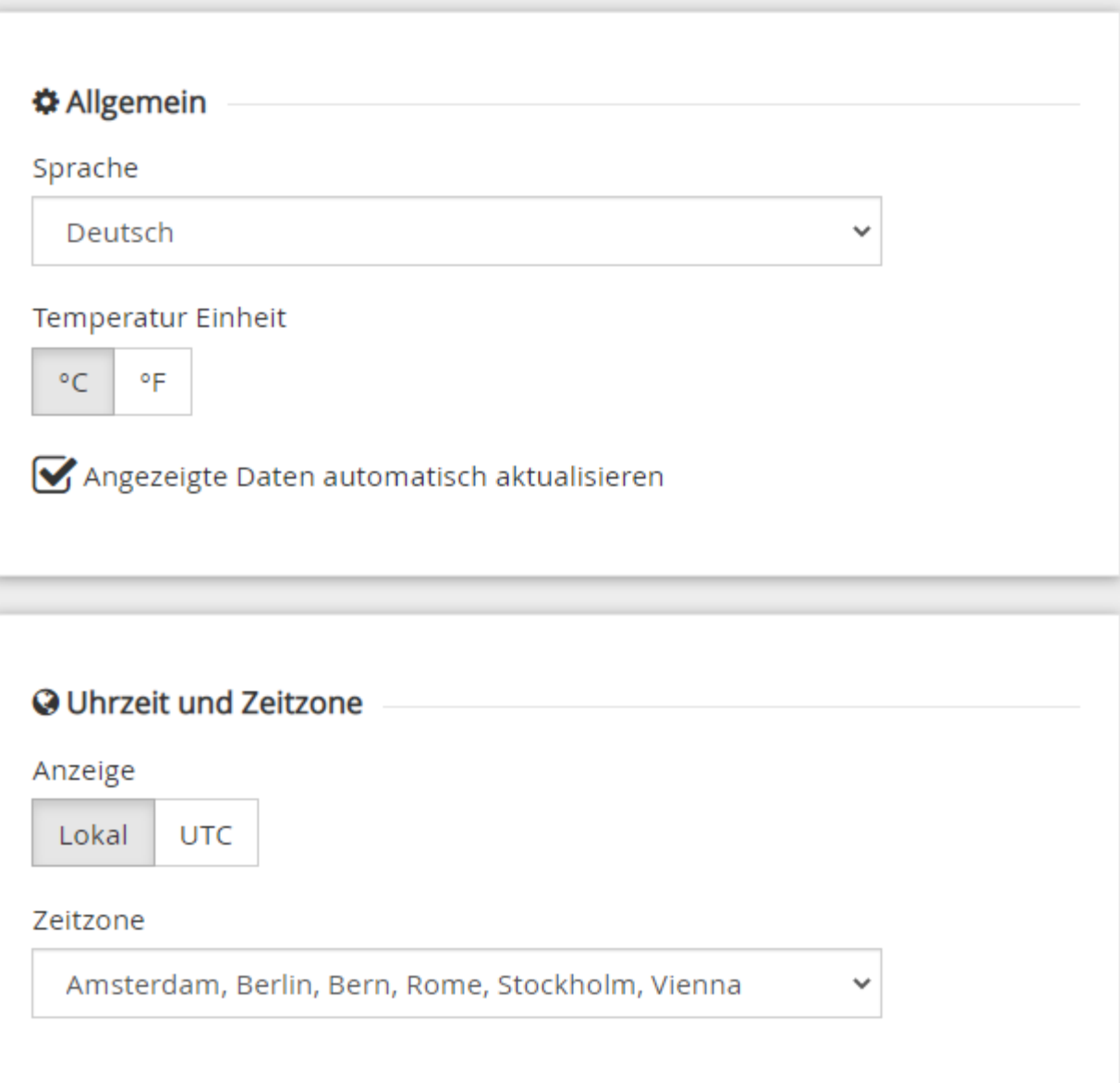

## **Am Gateway blinkt die grüne LED**

Wenn die **grüne LED** des Gateways NICHT dauerhaft leuchtet (**grüne LED blinkt**), muss das Gateway auf Werkseinstellungen zurückgesetzt werden.

Dazu führen Sie bitte die folgenden Schritte durch:

1. Das Gateway von der Stromversorgung **trennen** (Stecker des Netzteils aus dem Sensor entfernen)

2. Die Taste am Gateway **drücken und gedrückt halten** 

3. Das Gateway erneut **mit der Stromversorgung verbinden**. (Stecker des Netzteils wieder in den Sensor stecken)

Die Taste am Gateway **ohne Unterbruch** für mindestens 8 Sekunden gedrückt halten. Durch diesen Vorgang wird der Speicher des Gateways komplett gelöscht und mit den werksseitigen Standardwerten initialisiert.

Jetzt sollte die **grüne LED** dauerhaft leuchten.

## **Es klemmt etwas:**

**Unter Hilfe gibt es Texte die Sie weiter bringen können.**

 $\boxed{\bullet}$  $\leftarrow$ 

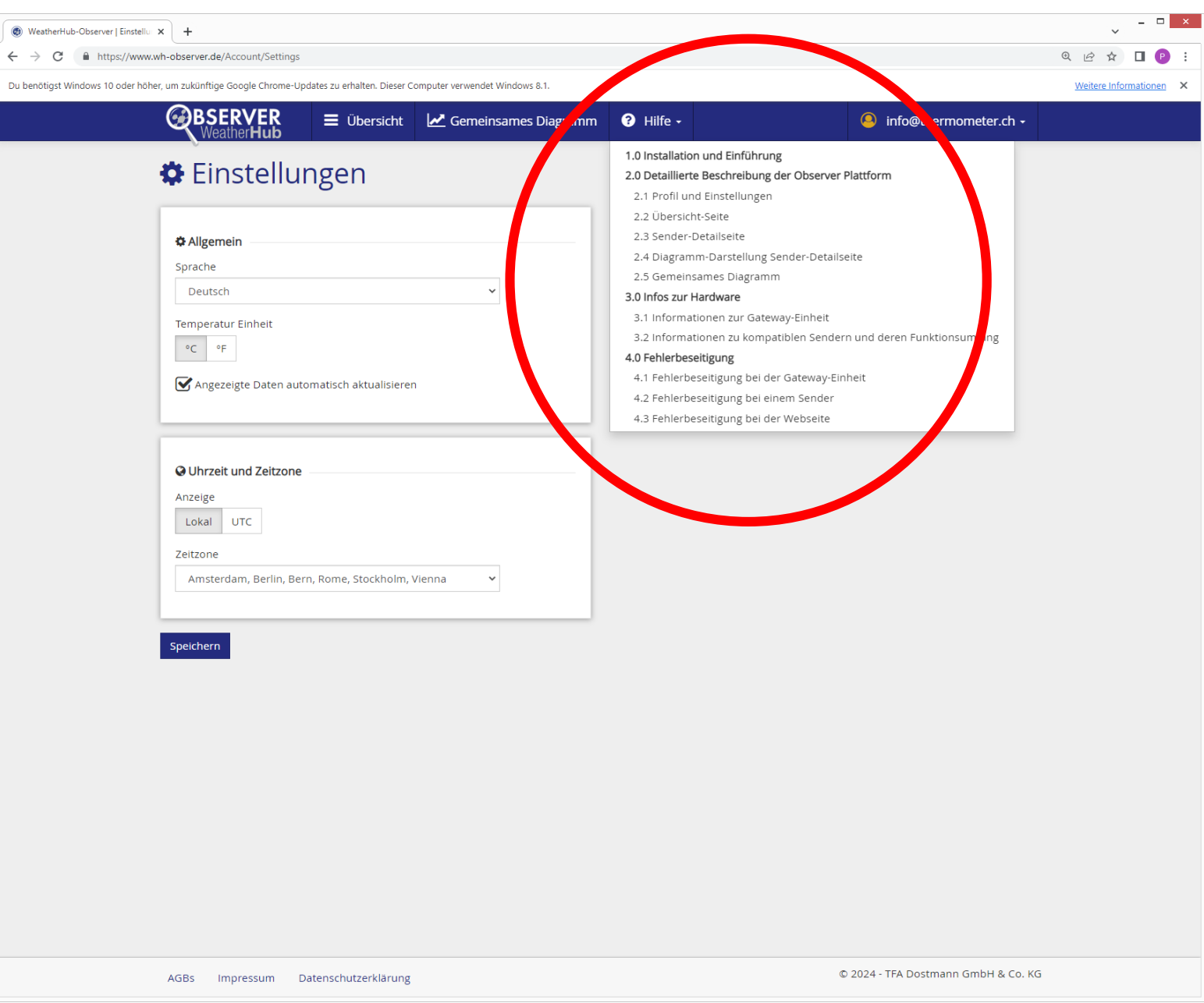